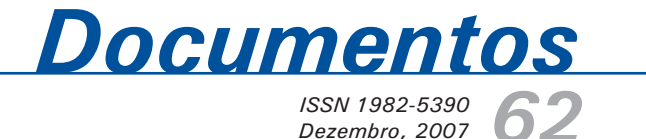

*Sistema de Cadastro de Eventos para HomePage* 

*[da Embrapa Pecuária Sul -](https://core.ac.uk/display/15443107?utm_source=pdf&utm_medium=banner&utm_campaign=pdf-decoration-v1)* 

View metadata, citation and similar papers at core.ac.uk brought to you by **CORE** 

### *Manual do Usuário*

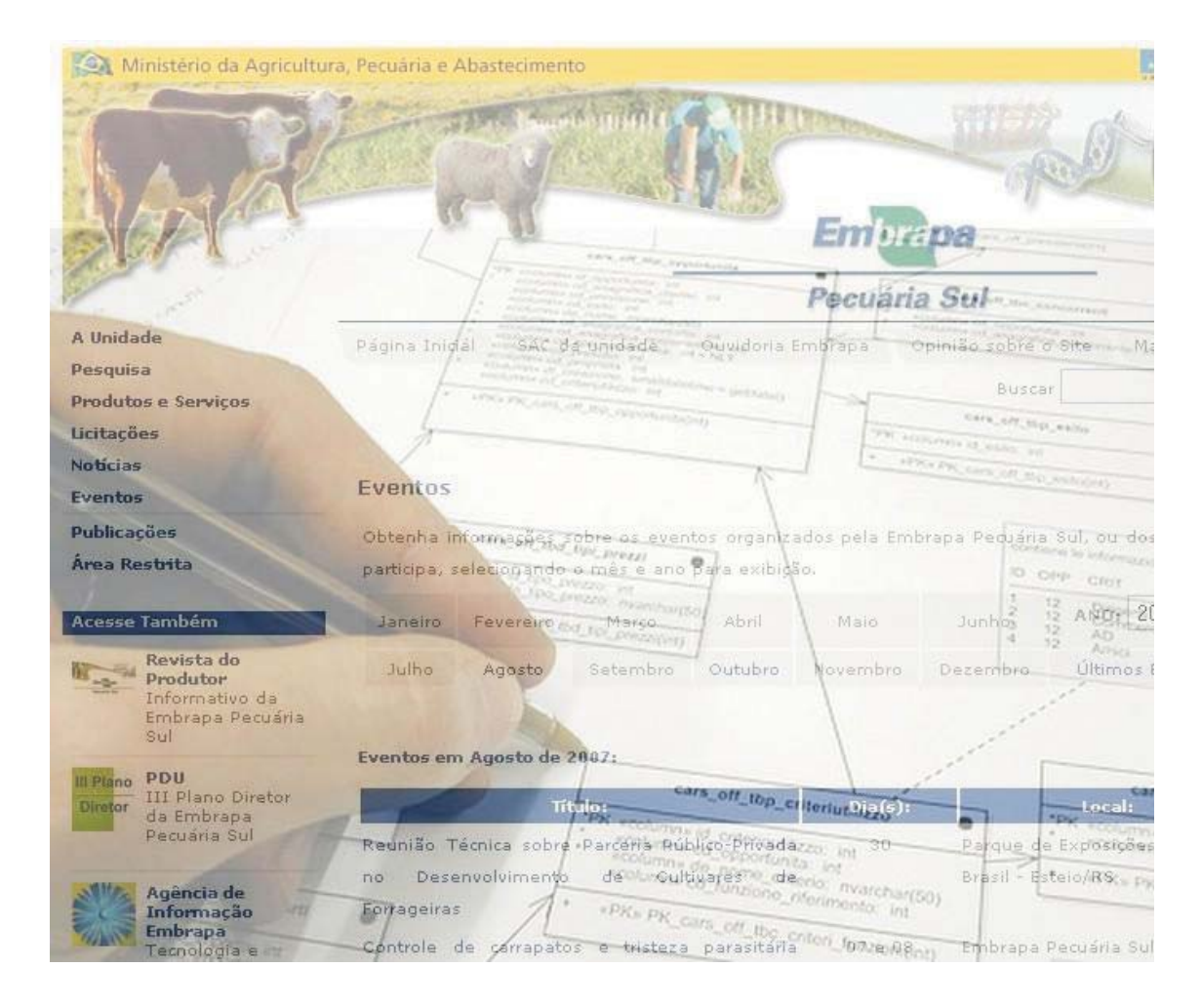

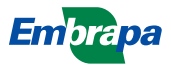

*ISSN 1982-5390*

*Dezembro, 2007*

*Empresa Brasileira de Pesquisa Agropecuária Centro de Pesquisa de Pecuária dos Campos Sulbrasileiros Ministério da Agricultura, Pecuária e Abastecimento*

## **Documentos 62**

**Sistema de Cadastro de Eventos para HomePage da Embrapa Pecuária Sul - Manual do Usuário**

*Eliara Freire Quincozes Luciano Ferreira França Lucas Casanova Vivian*

Embrapa Pecuária Sul Bagé, RS 2007

Exemplares desta publicação podem ser adquiridos na:

#### **Embrapa Pecuária Sul**

BR 153, km 603 - Caixa Postal 242 96401-970 - Bagé, RS Fone/Fax: (0XX53) 3242-8499 http://www.cppsul.embrapa.br sac@cppsul.embrapa.br

#### **Comitê Local de Publicações da Embrapa Pecuária Sul**

Presidente: Alexandre Varella Secretário-Executivo: Ana Maria Sastre Sacco Membros: Eduardo Salomoni, Eliane Mattos Monteiro, Eliara Freire Quincozes, Graciela Olivella Oliveira, João Batista Beltrão Marques, Magda Vieira Benavides, Naylor Bastiani Perez

Supervisor editorial: Comitê Local de Publicações - Embrapa Pecuária Sul Revisor de Texto: Comitê Local de Publicações - Embrapa Pecuária Sul Normalização bibliográfica: Graciela Olivella Oliveira Tratamento de ilustrações: Kellen Pohlmann Editoração eletrônica: Kellen Pohlmann

**1ª edição (2007)**

#### **Todos os direitos reservados.**

A reprodução não-autorizada desta publicação, no todo ou em parte, constitui violação dos direitos autorais (Lei nº 9.610).

#### **Dados internacionais de Catalogação na Publicação (CIP) Embrapa Pecuária Sul**

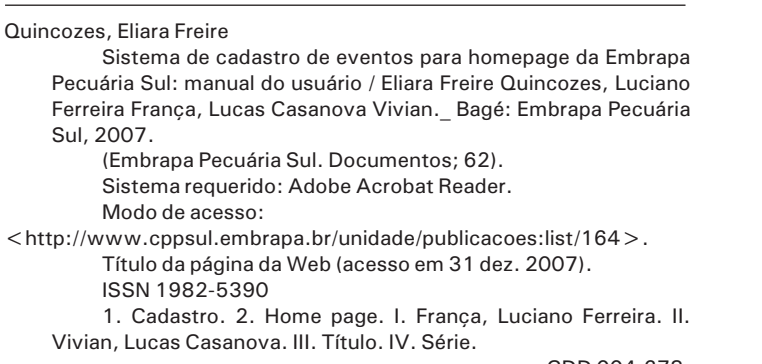

CDD 004.678

© Embrapa, 2007

### **Autores**

### **Eliara Freire Quincozes**

Informática, Especialização em Informática com ênfase em Banco de Dados, Analista da Embrapa Pecuária Sul, Caixa Postal 242, BR 153 Km 603, CEP 96401-970, Bagé, RS e-mail: eliarafq@cppsul.embrapa.br

### **Luciano Ferreira França**

Informática, B.Sc., Analista da Embrapa Pecuária Sul, Caixa Postal 242, BR 153 Km 603, CEP 96401-970, Bagé, RS e-mail: lucianof@cppsul.embrapa.br

### **Lucas Casanova Vivian**

Graduando em Informática, Estagiário da Embrapa Pecuária Sul Caixa Postal 242, BR 153 Km 603, CEP 96401-970, Bagé, RS e-mail: lucas@cppsul.embrapa.br

### **Apresentação**

A Embrapa Pecuária Sul busca, de forma permanente, divulgar informações que julga importante ao seu público externo. Nesta divulgação, a homepage da Unidade representa um canal importante de comunicação.

Com o objetivo de transformar este canal de comunicação em um canal moderno, atraente e com informações atualizadas acerca das atividades da Unidade, a homepage passou por um processo de reestruturação onde alguns sistemas foram desenvolvidos para controle e atualização de seu conteúdo.

Este manual objetiva orientar os usuários no uso do Sistema de Cadastro de Eventos para a HomePage da Embrapa Pecuária Sul desenvolvido com a finalidade de disponibilizar, no site da unidade, a relação dos eventos organizados pela Embrapa Pecuária Sul ou dos quais ela participa.

O usuário deste manual é todo aquele responsável pelo cadastramento e atualização dos dados referentes a eventos organizados pela Embrapa Pecuária Sul ou com sua participação.

> **Roberto Silveira Collares Chefe-Geral**

## **Sumário**

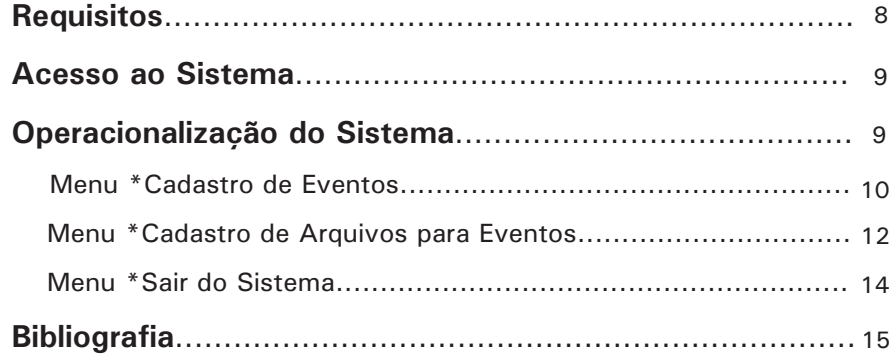

# **Lista de Figuras**

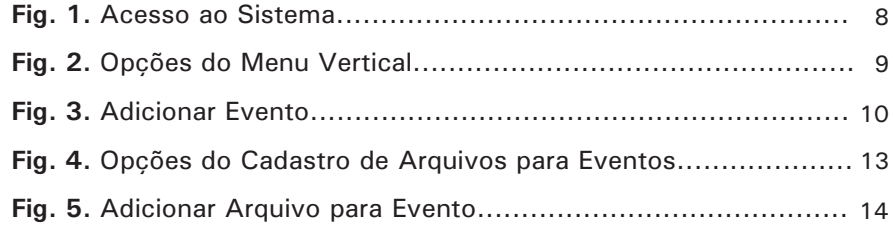

**Sistema de Cadastro de Eventos para HomePage da Embrapa Pecuária Sul - Manual do Usuário**

*Eliara Freire Quincozes Luciano Ferreira França Lucas Casanova Vivian*

### **Requisitos**

Navegador Firefox, Mozzila ou Internet Explorer. Possuir login e senha de acesso ao sistema.

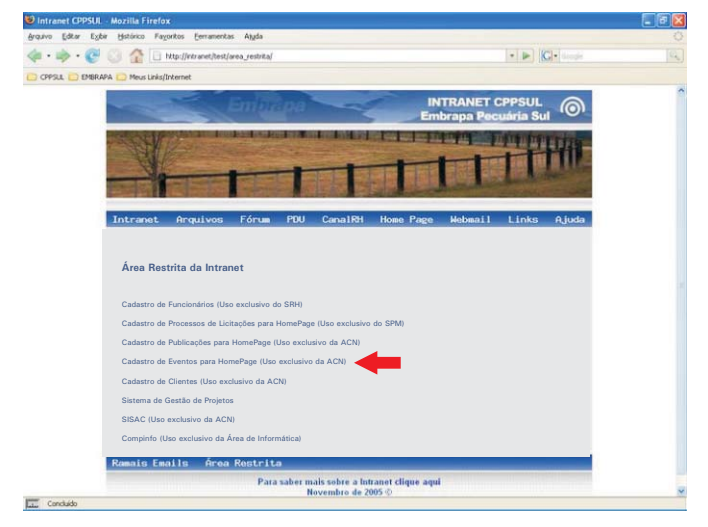

**Fig. 1.** Acesso ao Sistema

*Sistema de Cadastro de Eventos para HomePage da Embrapa Pecuária Sul: Manual do Usuário*

### **Acesso ao Sistema**

Para acesso às funcionalidades do Sistema de Cadastro de Eventos para HomePage, o usuário deve fornecer seu login e senha através do link "Cadastro de Eventos para HomePage", conforme Figura 1, no seguinte endereço: http://intranet/test/area\_restrita/.

### **Operacionalização do Sistema**

O sistema é composto por um menu vertical, conforme Figura 2, com as seguintes opções: \*Cadastro de Eventos, \*Cadastro de Arquivos para Eventos e \*Sair do Sistema. Cada opção do menu vertical apresenta uma tela com suas respectivas funcionalidades:

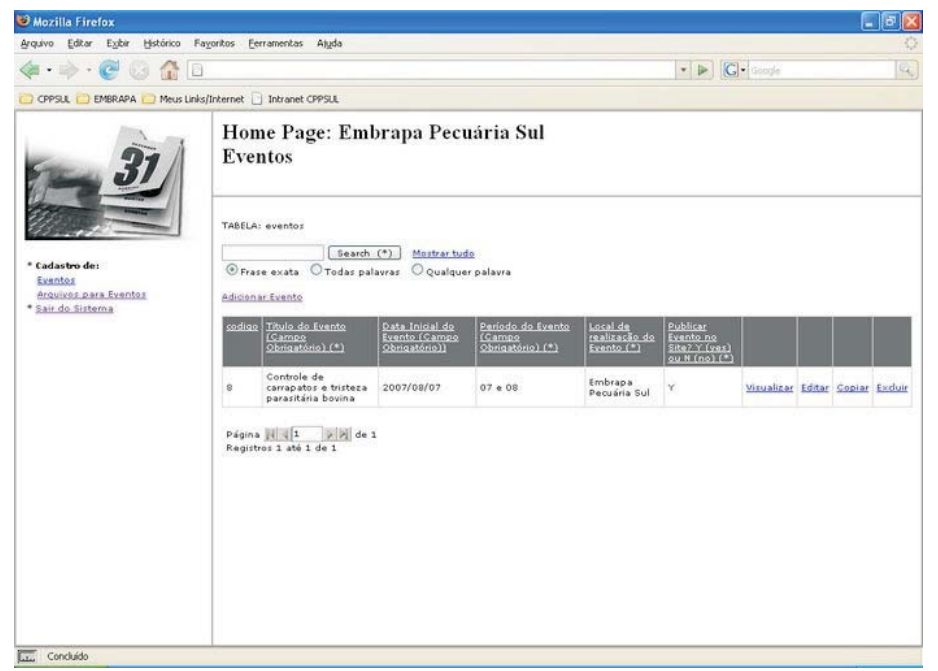

**Fig. 2.** Opções do Menu Vertical

*Sistema de Cadastro de Eventos para HomePage da Embrapa Pecuária Sul: Manual do Usuário*

### **Menu \*Cadastro de Eventos**

Ao acionar o menu, uma listagem com os eventos cadastrados no sistema é exibida na tela.

O usuário poderá escolher as seguintes opções, conforme Figura 2:

- Adicionar um evento que ainda não foi inserido ao sistema.
- Visualizar um evento cadastrado.
- Editar (alterar) um evento cadastrado.
- Copiar um evento cadastrado.
- Excluir um evento do sistema.

Para adicionar um novo evento as seguintes etapas devem ser seguidas: Clicar no link "Adicionar Evento", conforme Figura 2:

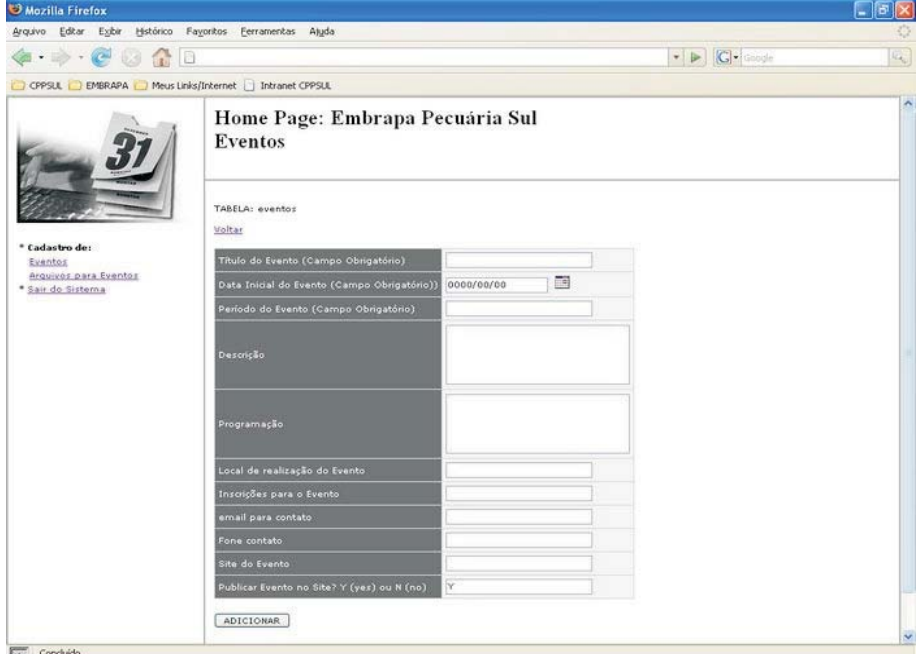

**Fig. 3.** Adicionar Evento

Preencher os seguintes campos obrigatórios (Fig. 3):

#### *Sistema de Cadastro de Eventos para HomePage da Embrapa Pecuária Sul:* 11 *Manual do Usuário*

- "Título do Evento (Campo Obrigatório)": informar, por extenso, o título do evento a ser adicionado ao sistema.
- "Data Inicial do Evento (Campo Obrigatório)": selecionar, no calendário, a data de início do evento a ser cadastrado.
- "Período do Evento (Campo Obrigatório)": informar os dias de realização do evento. Exemplo: 09 a 11. Neste caso não é necessário informar o mês, pois este será obtido a partir da "Data Inicial do Evento" selecionada no item anterior.

Preencher os campos não obrigatórios abaixo, conforme necessidade:

- "Descrição": fornecer as informações relevantes sobre o evento para exibição na HomePage.
- "Programação": a programação do evento poderá ser inserida de duas formas no sistema: preenchendo o campo "Programação", conforme Figura 3, (observando o uso de tags html para formatação do texto que será exibido na HomePage) ou através do Menu "Arquivos para Eventos", selecionando o arquivo que contém a programação do evento, o qual será disponibilizado para download.
- "Local de realização do Evento".
- "Inscrições para o Evento".
- "email para contato".
- "Fone para contato".
- "Site do Evento".
- "Publicar Evento no Site? Y (yes) ou N (no)". O padrão para este campo é Y. Todo evento que estiver com este campo preenchido com Y será listado na HomePage da Unidade.
- Clicar no botão "ADICIONAR" para armazenar as informações no sistema.

Para visualizar o evento cadastrado, basta acionar o link "Visualizar", conforme Figura 2. Todas as informações referentes ao evento serão exibidas na tela.

A edição ou alteração de um evento pode ser realizada através do link "Editar", conforme Figura 2. Este link aciona uma tela onde serão exibidas as informações do evento cadastradas no sistema, permitindo alteração. Após efetuar alteração nos campos desejados deve-se clicar no botão "EDITAR" para confirmar.

O link "Copiar", conforme Figura 2, pode ser utilizado para adicionar um novo registro mantendo os dados do anterior para alteração ou confirmação.

#### *Sistema de Cadastro de Eventos para HomePage da Embrapa Pecuária Sul: Manual do Usuário*

Para exclusão de um evento deve ser acionado o link "Excluir". Uma tela de confirmação da exclusão será apresentada. Automaticamente, ao excluir um evento, todos os arquivos vinculados a esse evento serão retirados da listagem na HomePage.

### **Menu \*Cadastro de Arquivos para Eventos**

Ao acionar este menu, uma listagem com os arquivos cadastrados no sistema é exibida na tela.

O usuário poderá escolher as seguintes opções, conforme Figura 4:

- Adicionar um arquivo que ainda não foi inserido ao sistema.
	- Visualizar um arquivo já cadastrado.
	- Editar (alterar) um arquivo já cadastrado.
	- Copiar o arquivo selecionado adicionando em outro registro.
	- Excluir um arquivo do sistema.

Para adicionar um novo arquivo, as seguintes etapas devem ser seguidas: clicar no link "Adicionar arquivo", conforme Figura 4:

- Preencher o campo "Arquivo", conforme Figura 5, localizando, no disco rígido, o arquivo a ser cadastrado, o qual não deverá ultrapassar o tamanho de 1,1 MB (megabyte).
- Preencher o campo "Código do evento" onde será exibido o arquivo. Este código pode ser obtido na listagem dos eventos cadastrados, através do "Menu Cadastro de Eventos".
- Clicar no botão "ADICIONAR" para armazenar as informações no sistema.

Para visualizar o arquivo cadastrado, basta acionar o link "Visualizar", conforme Figura 4. Todas as informações referentes ao arquivo serão exibidas na tela, incluindo os campos gerados automaticamente quando o arquivo foi adicionado ao sistema.

A edição ou alteração de um arquivo cadastrado pode ser realizada através do link "Editar", conforme Figura 4. Este link aciona uma tela onde serão exibidas as informações do arquivo previamente cadastradas, permitindo alteração. O usuário poderá optar por manter, excluir ou substituir o arquivo atual desde que o novo arquivo não ultrapasse o tamanho de 1,1 MB (megabyte). Após efetuar alteração nos campos desejados deve-se clicar no botão "EDITAR" para confirmar.

#### *Sistema de Cadastro de Eventos para HomePage da Embrapa Pecuária Sul:* 13 *Manual do Usuário*

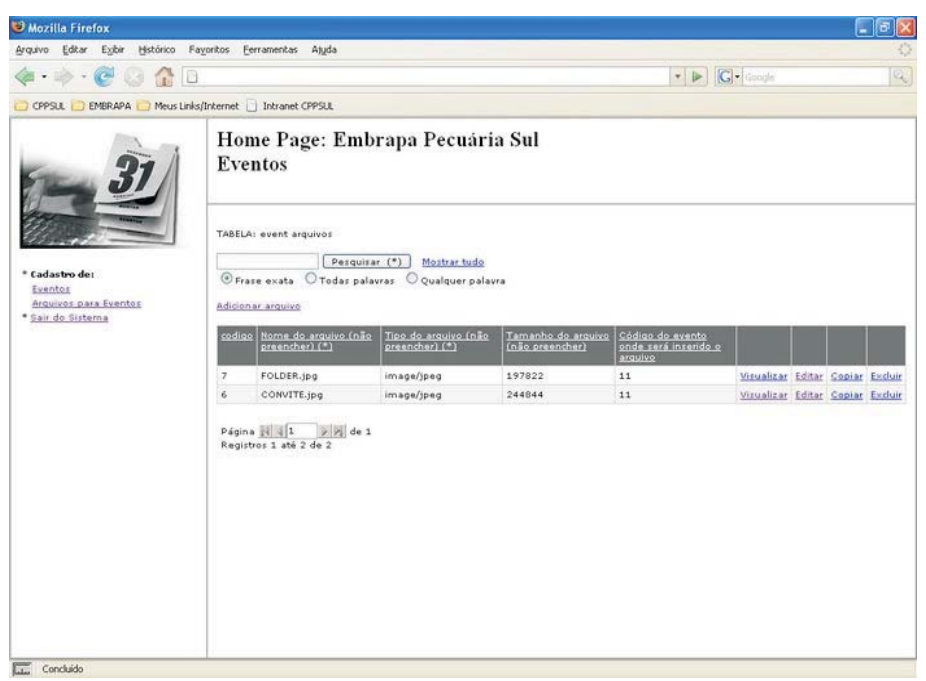

**Fig. 4.** Opções do Cadastro de Arquivos para Eventos

O link "Copiar", conforme Figura 4, pode ser utilizado para adicionar um novo registro mantendo os dados do anterior para alteração ou confirmação.

Para exclusão de um arquivo deve ser acionado o link "Excluir", conforme Figura 4. Uma tela de confirmação da exclusão será apresentada.

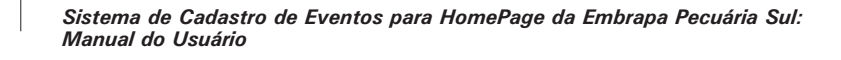

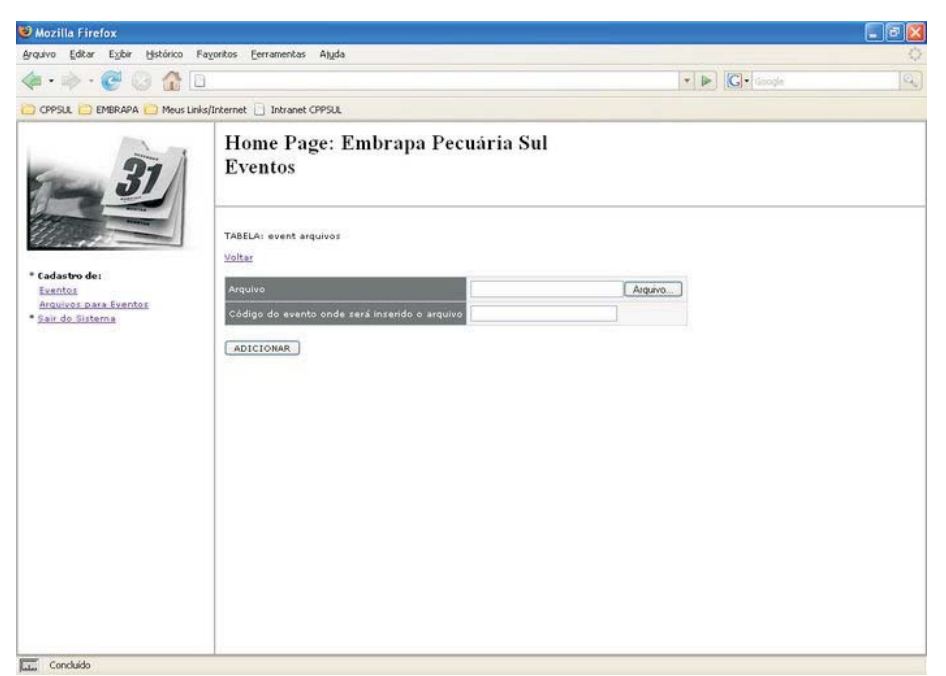

**Fig. 5.** Adicionar Arquivo para Evento

### **Menu \*Sair do Sistema**

Permite ao usuário encerrar a sessão atual de trabalho no sistema.

*Sistema de Cadastro de Eventos para HomePage da Embrapa Pecuária Sul:* 15 *Manual do Usuário*

## **Bibliografia**

CONVERSE, T.; PARK, J. **PHP a bíblia.** 2. ed. Rio de Janeiro: Campus; Elsevier, 2003. 868 p.

DATE, C. J. **Introdução a sistemas de banco de dados.** 3. ed. São Paulo: Campus, 1991. 806 p.

GUEDES, G. T. A. **UML: uma abordagem prática.** São Paulo: Novatec, 2004. 320 p.

JÚNIOR, D. **Guia de consulta rápida HTTP.** São Paulo: Novatec, 2001. 128 p.

KORTH, H. F.; SILBERSCHATZ, A.; SUDARSHAN, S. **Database systems concepts.** 3rd ed. New York: McGraw Hill, 1997. 140 p.

MOHAMMED, K. **Apache 2 server, a bíblia.** Rio de Janeiro: Campus, 2002. 823 p.

NIEDERAUER, J. **Guia de consulta rápida PHP com XML.** 2. ed. São Paulo: Novatec, 2002. 80 p.

NIEDERAUER, J.; PRATES, R. **Guia de consulta rápida MYSQL 5.** São Paulo: Novatec, 2005. 112 p.

*Sistema de Cadastro de Eventos para HomePage da Embrapa Pecuária Sul: Manual do Usuário*

SILVEIRA, M.; PRATES, R. **Guia de consulta rápida HTML 4.** São Paulo: Novatec, 2001. 128 p.

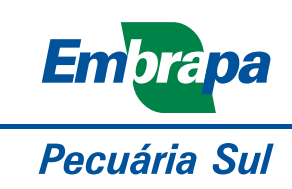

MINISTÉRIO DA AGRICULTURA, PECUÁRIA E ABASTECIMENTO

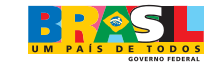